# [Mikrotik w wirtualizacji VirtualBOX](https://gsliwinski.wi.zut.edu.pl/?page_id=2433)

written by archi | 27 listopada 2022

# Uruchamiamy system Mikrotik OS7 w wirtualizacji

1. Pobierz VirtualBOX lub użyj innego wirtualizera

### 2. Pobierz aktualny obraz ISO Mikrotik

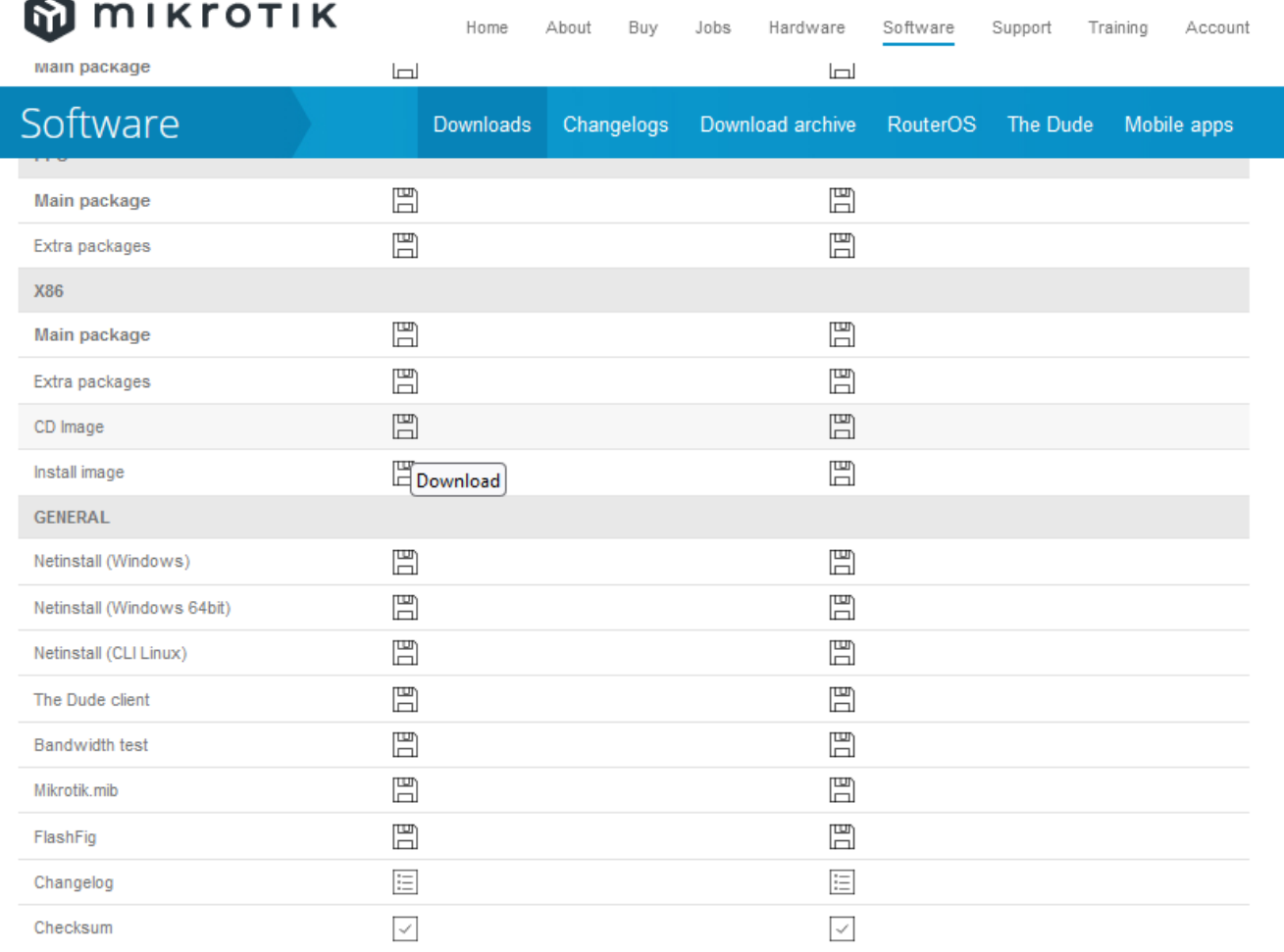

# 3. Utwórz maszynę wirtualną – wybierz NOWA

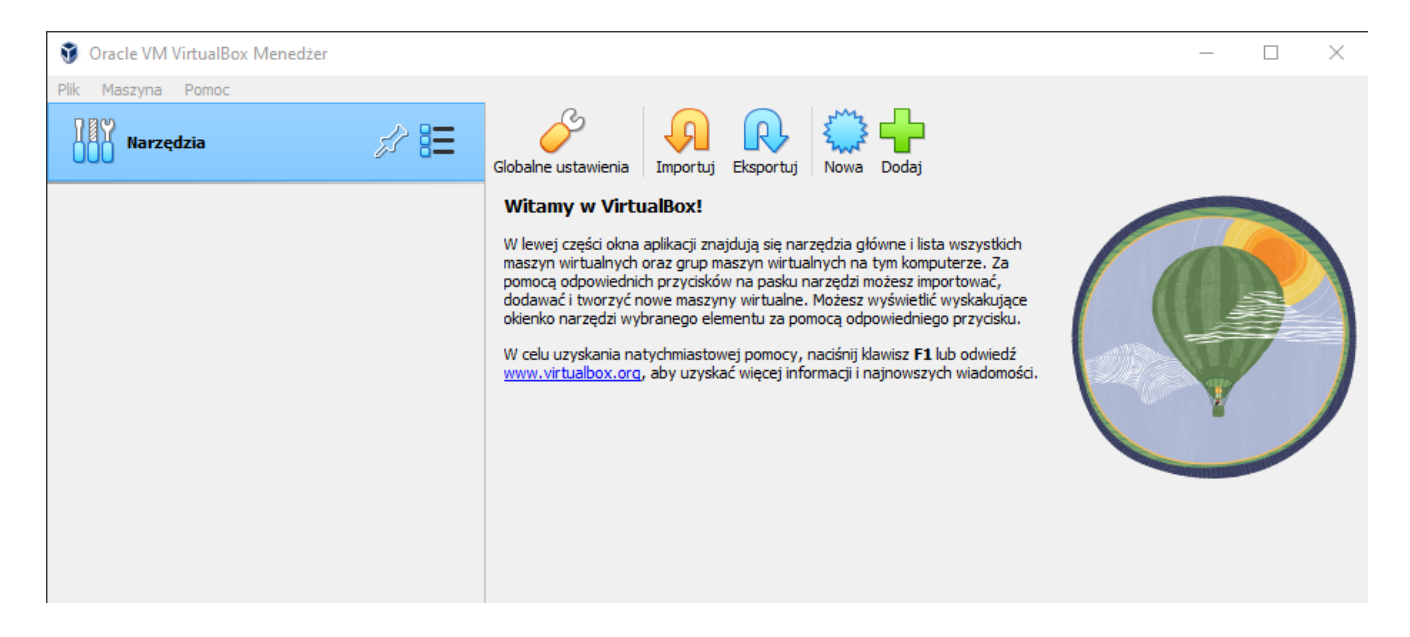

4. Ustal podstawowe parametry jak: Nazwa, obraz ISO który pobrałeś, typ i wersja

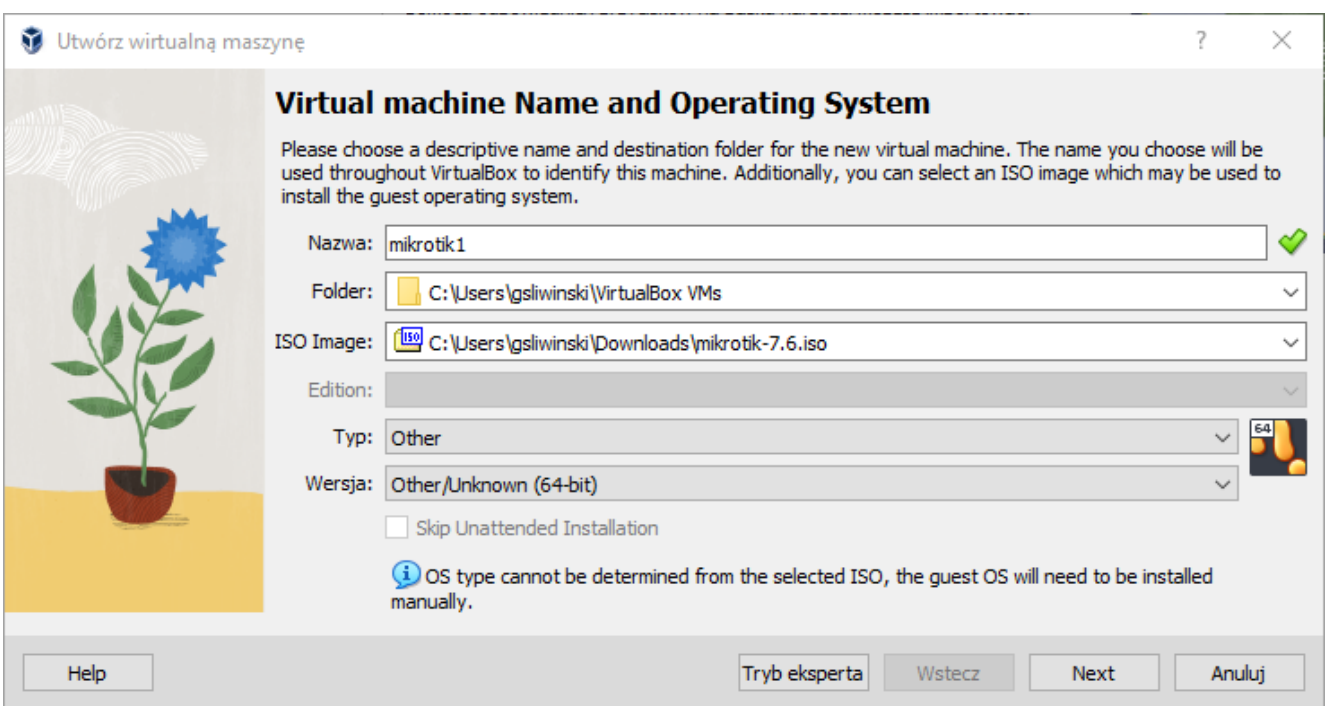

5. Przyznaj 2GB RAM i 1 procesor

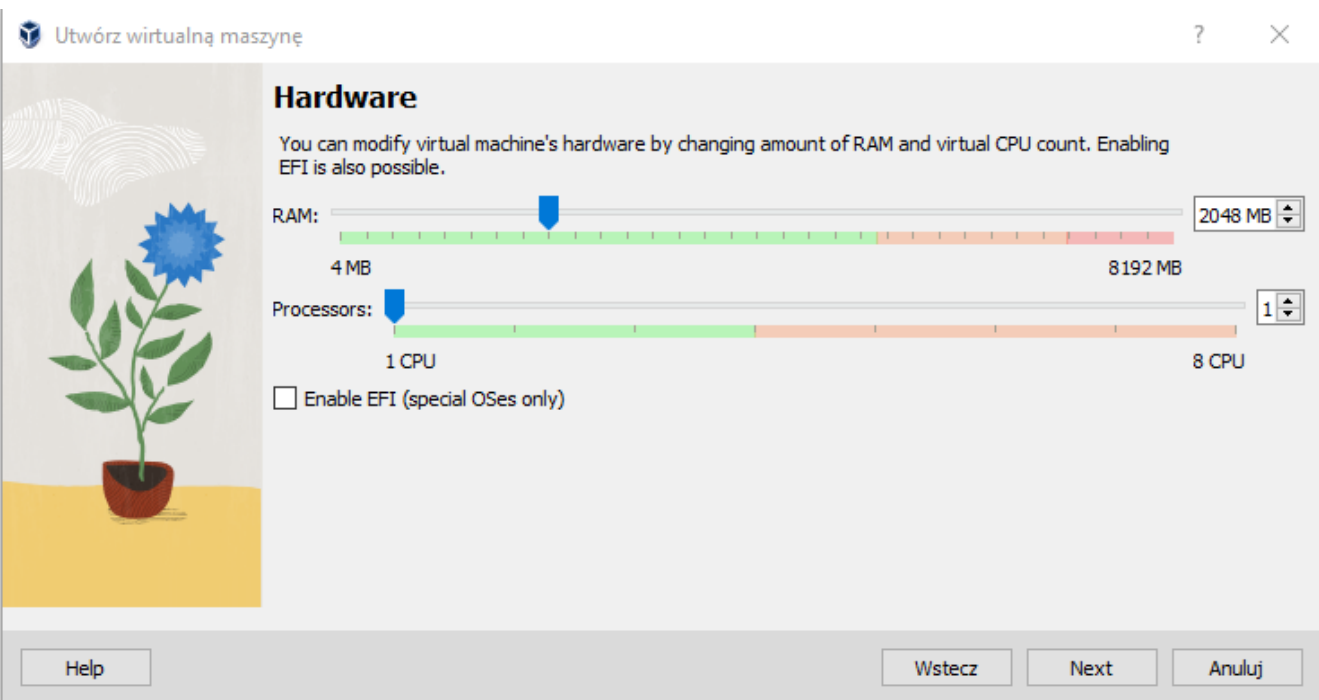

# 6. Przyznaj dysk ok. 4GB

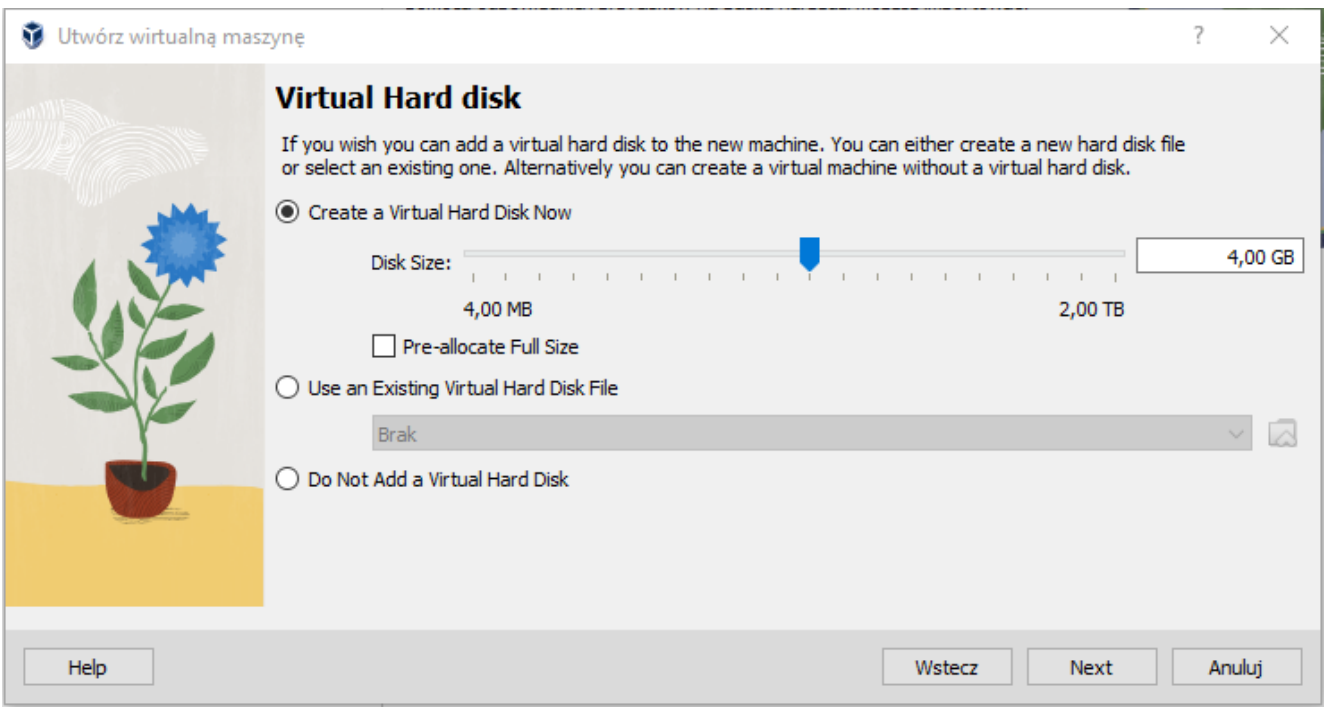

7. Zatwierdź

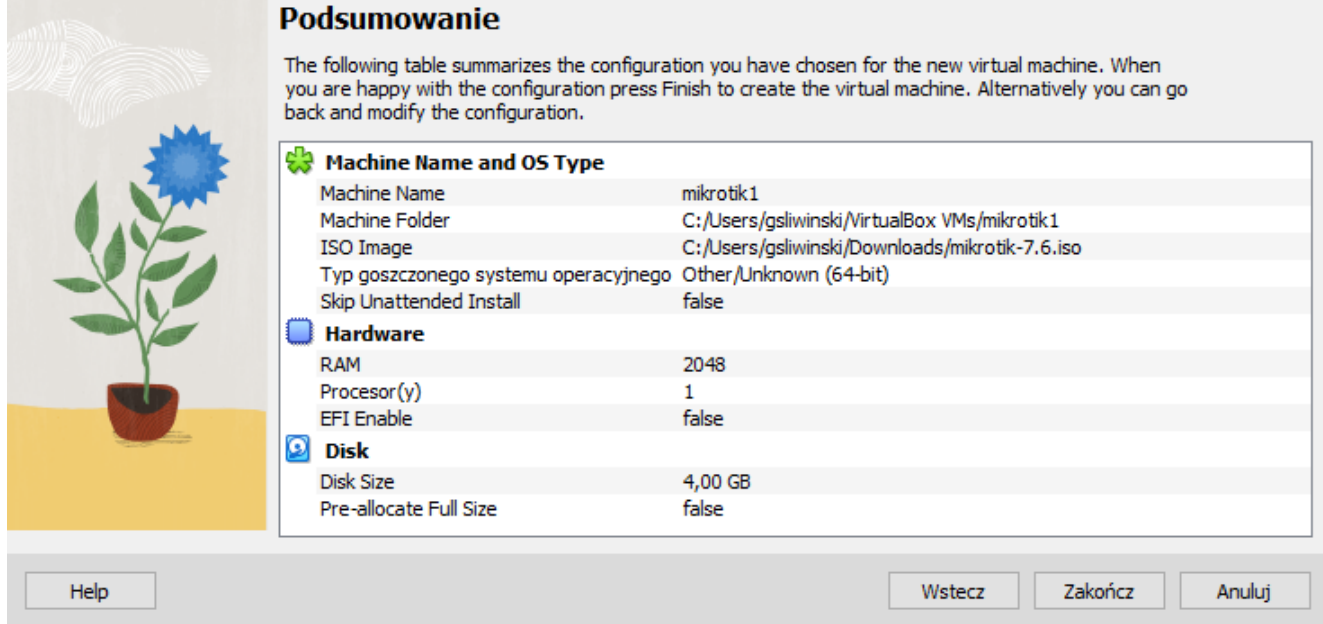

# 8. Mamy VM – NIE URUCHAMIAJ !!!

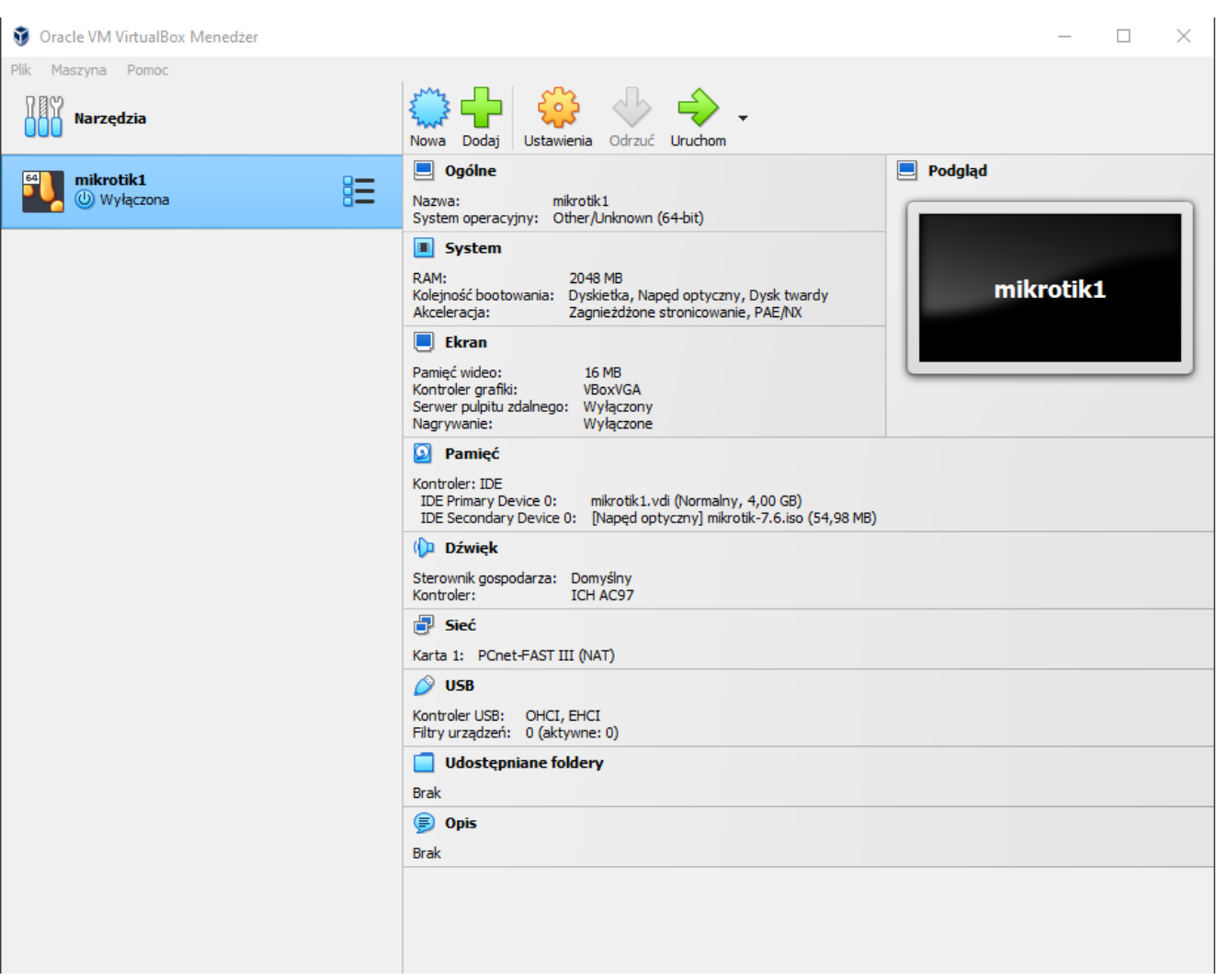

9. Zmień i przypisz wszystkie 4 karty sieciowe do maszyny w trybie bridged

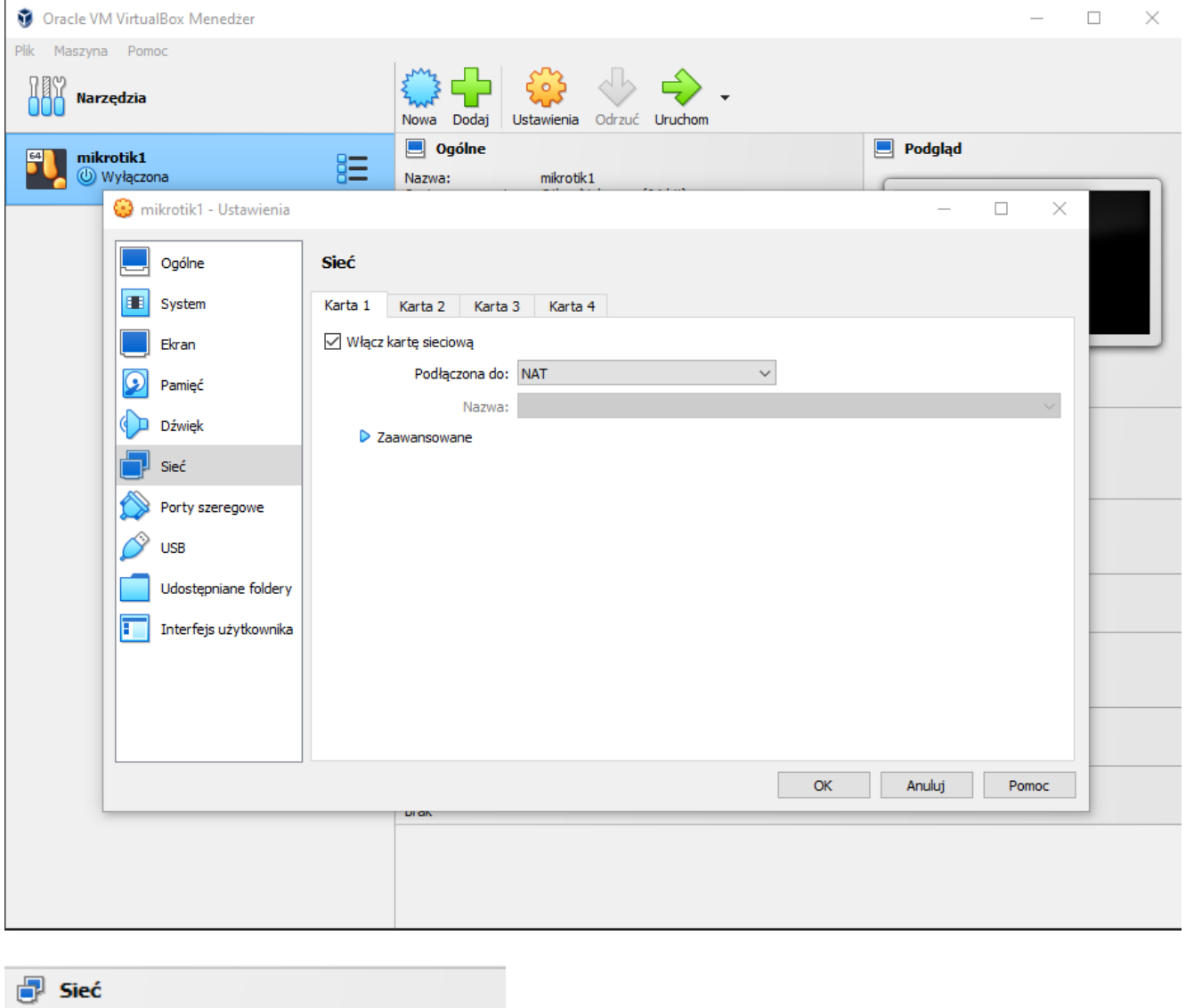

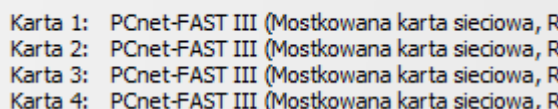

10. Uruchom maszynę wirtualną. Zobaczysz proces instalacji. Wybierz na konsoli najpierw "a" potem "i" - rozpocznie się instalacja

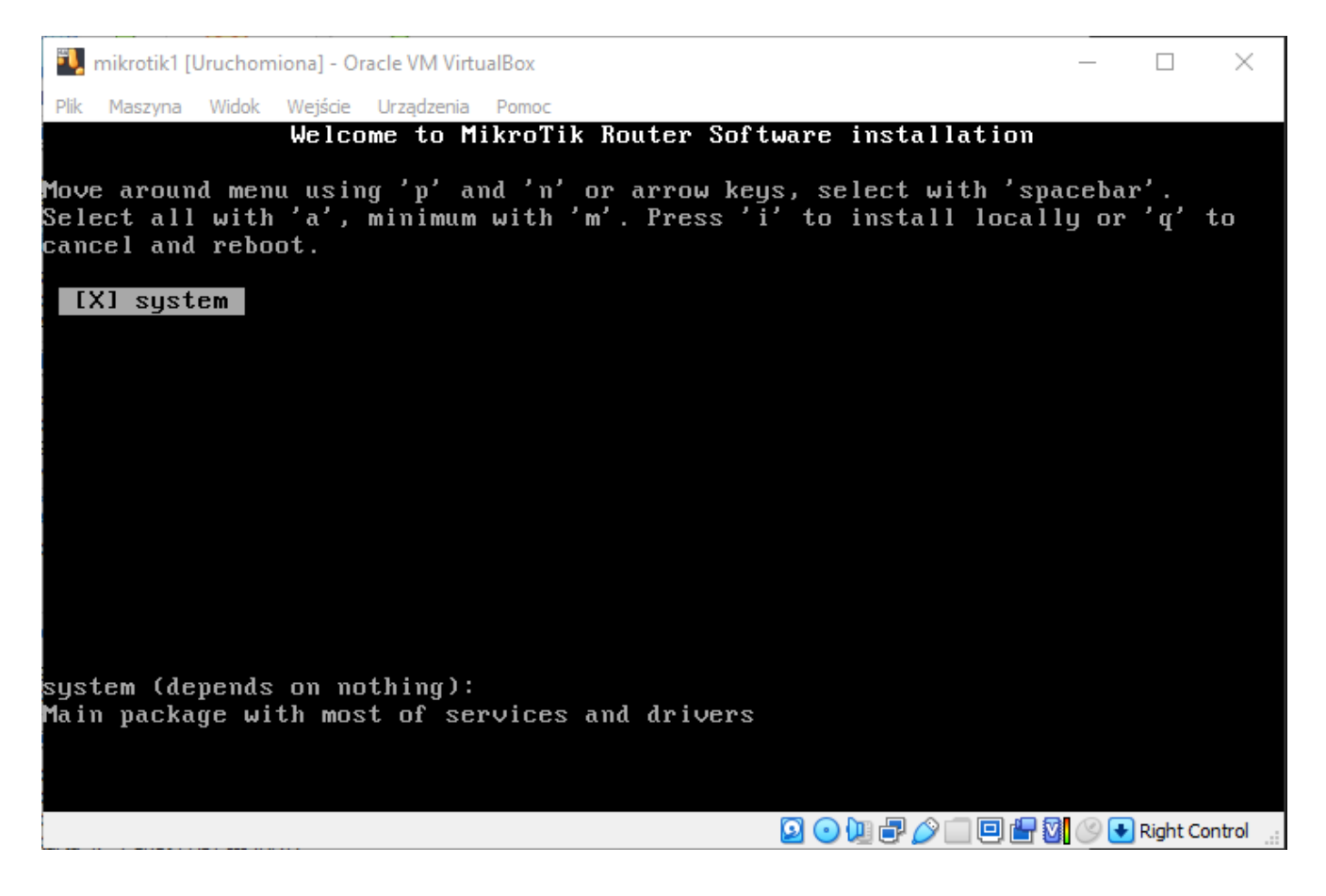

#### 11. Zatwierdź wybory

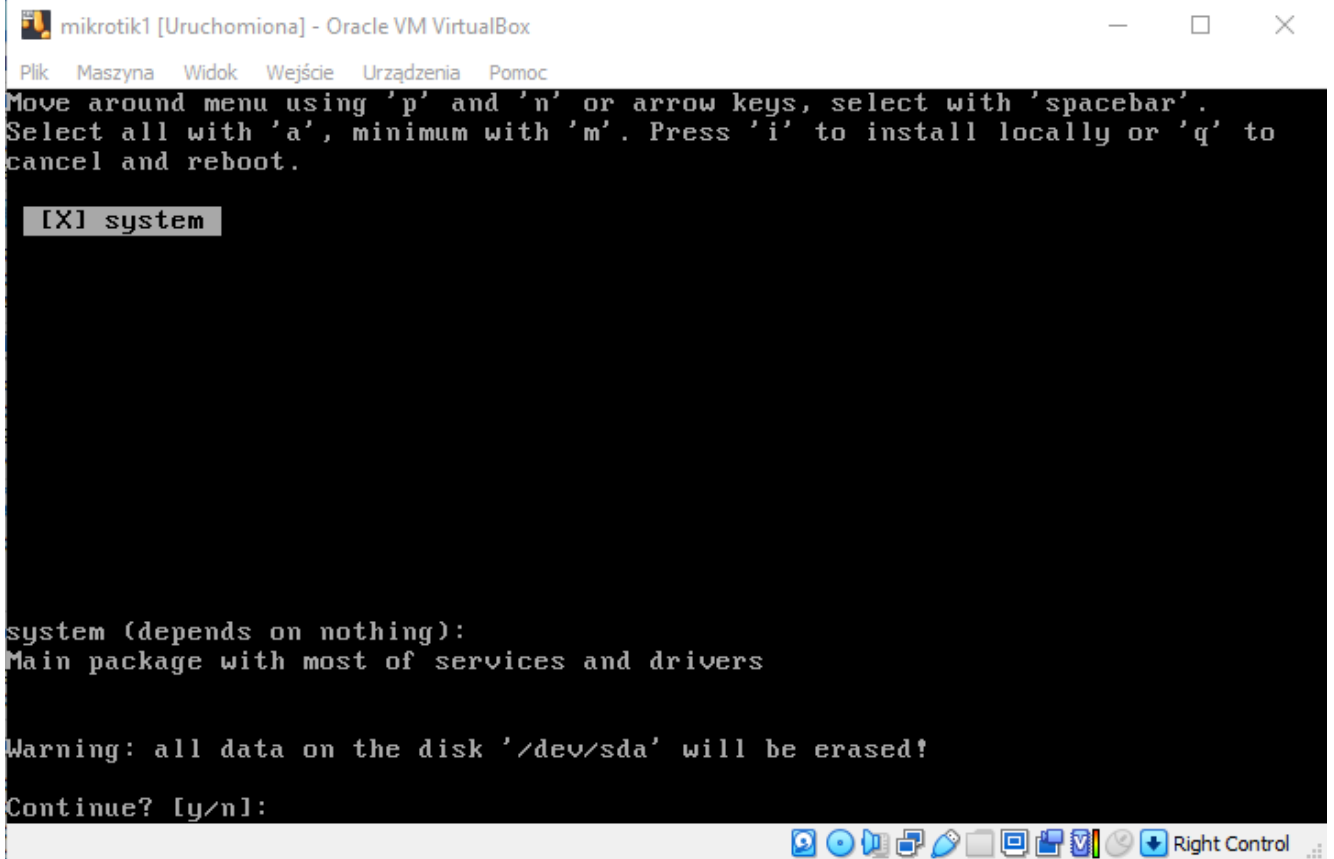

12. System zainstaluje się i poprosi o restart. Przy wyłączeniu musimy

### odłączyć CDROM (obraz ISO)

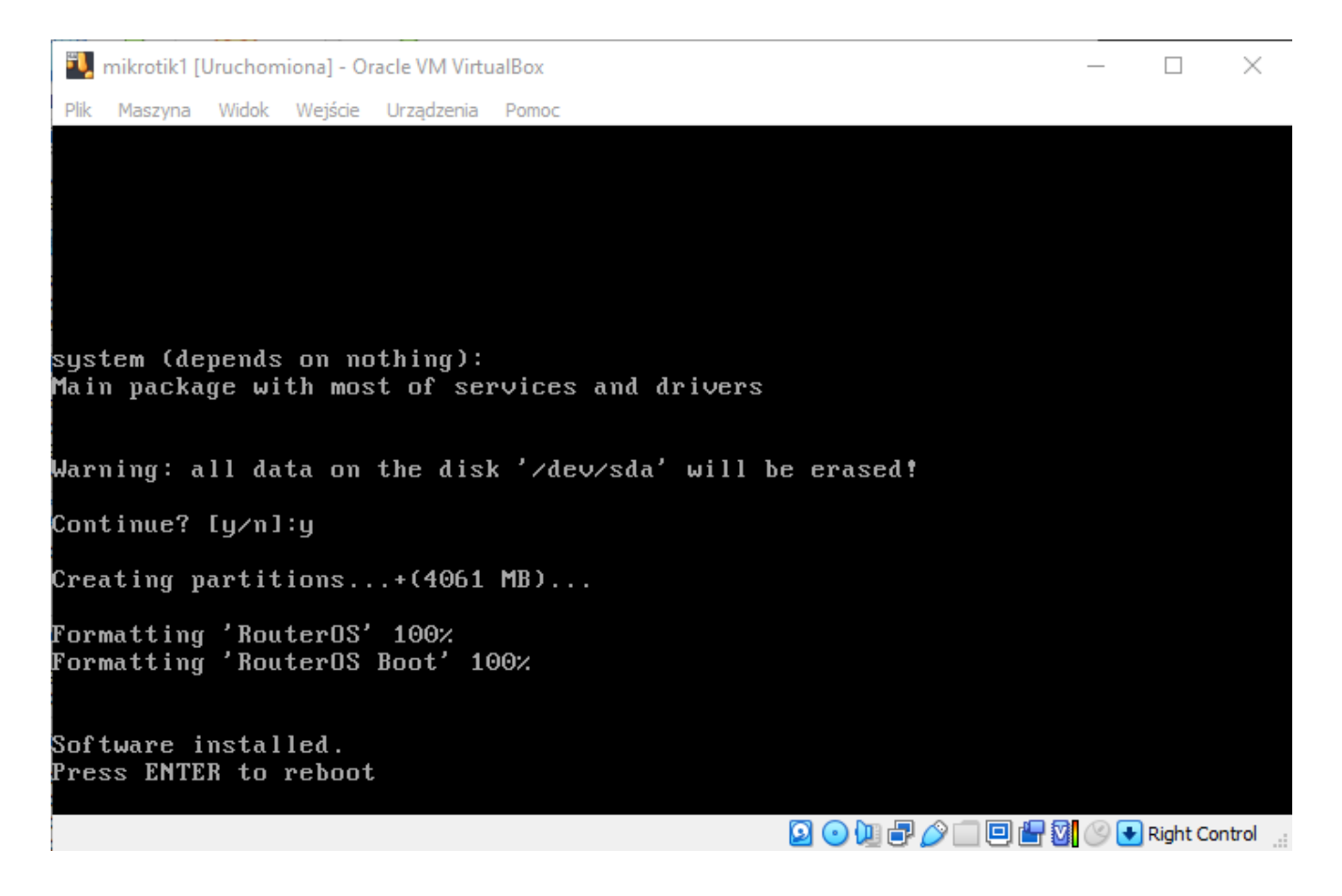

13. Usuwamy dysk ISO

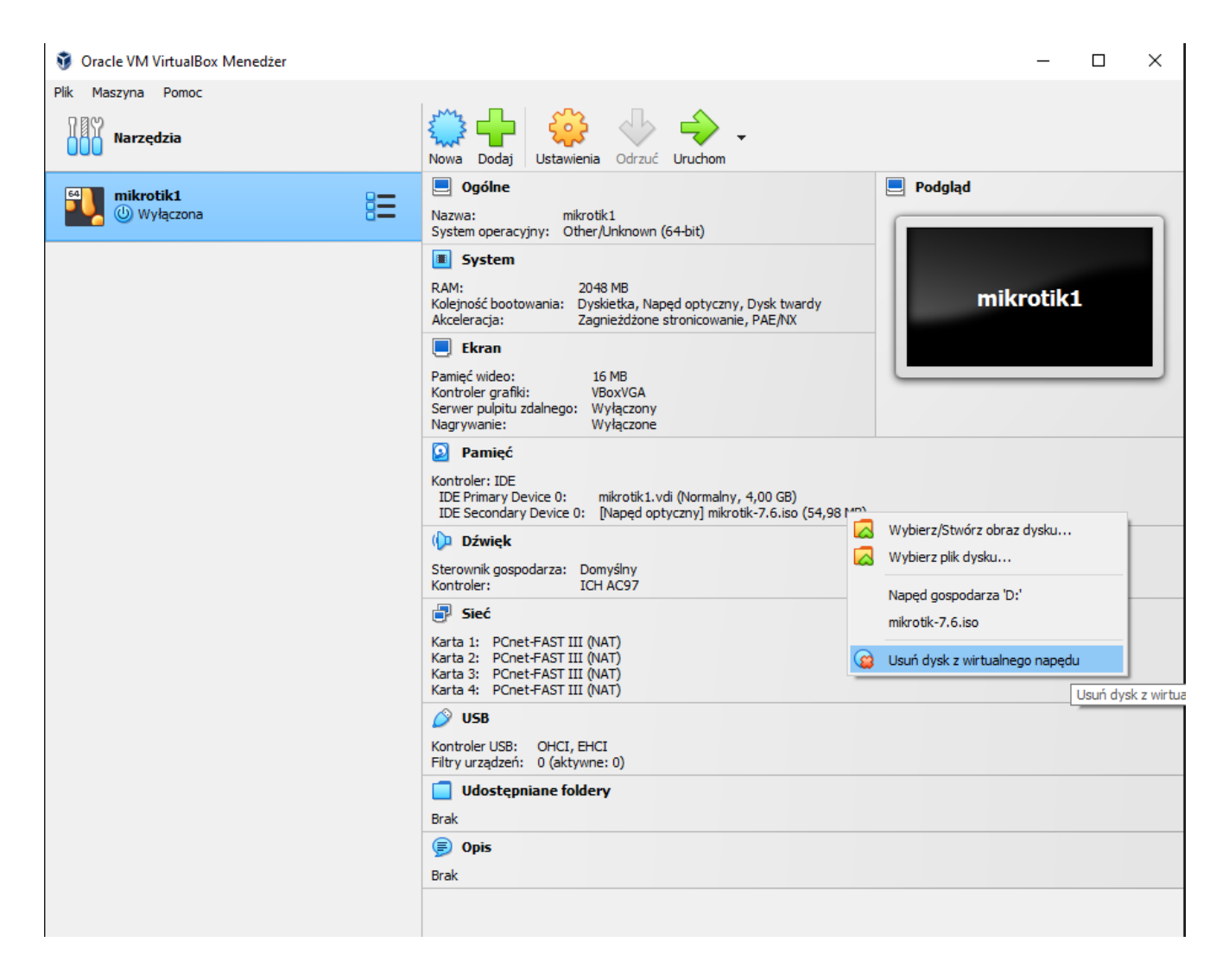

14. Uruchamiamy maszynę – system będzie gotowy do pracy

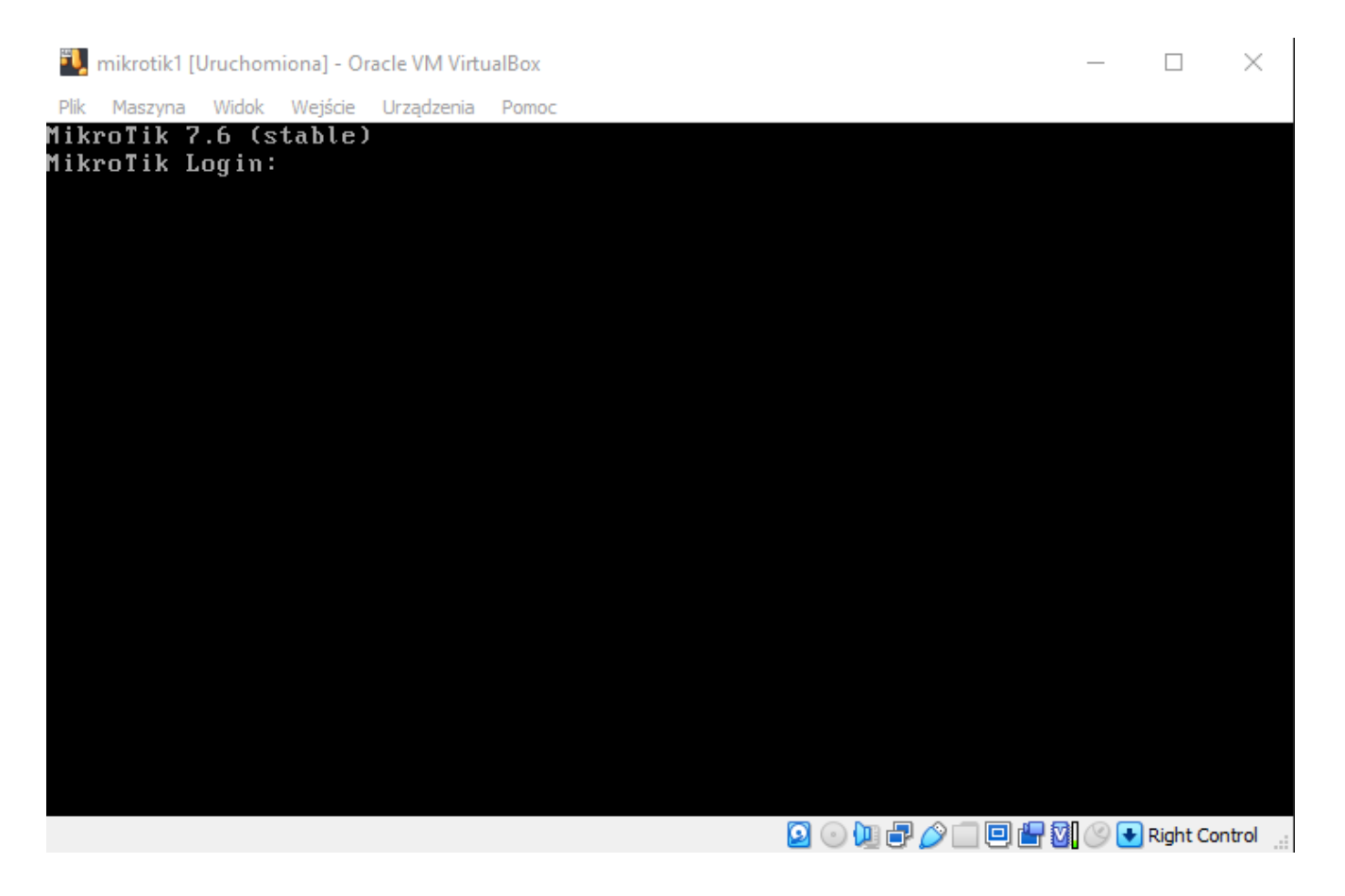

15. Wyłącz go !!!! Wykonany migawkę aby zabezpieczyć się przed wygaśnięciem licencji. Licencja darmowa działa jedynie przez 24 godziny. Wykonując migawkę możemy przywrócić stan domyślny po wykonani jakiś praz z konfiguracja Mikrotik. Oczywiście przywrócenie migawki przywróci system do domyślnych ustawień bez naszych konfiguracji. Mamy jednaj 24H na wykonanie testów i różnych konfiguracji na Mikrotiku lub wielu mikrotikach

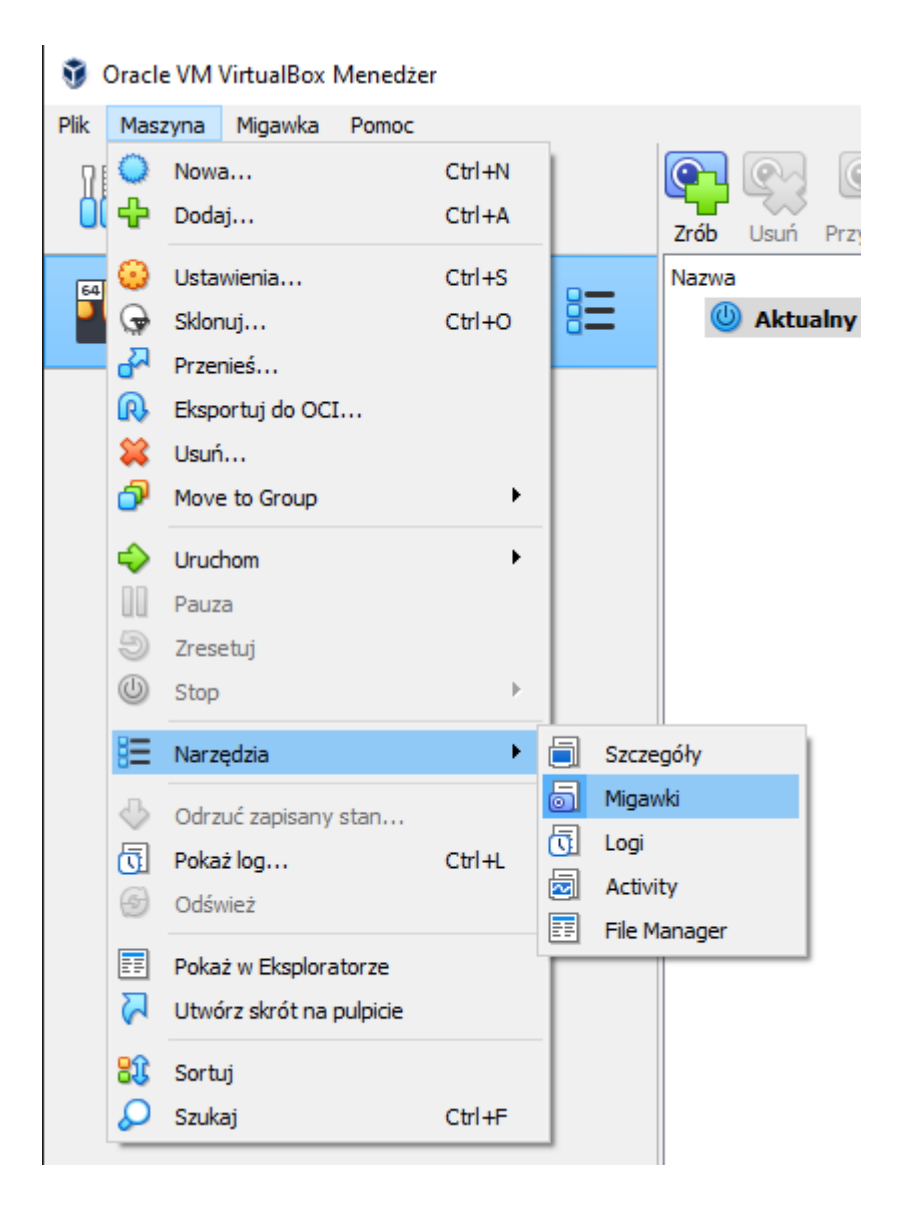

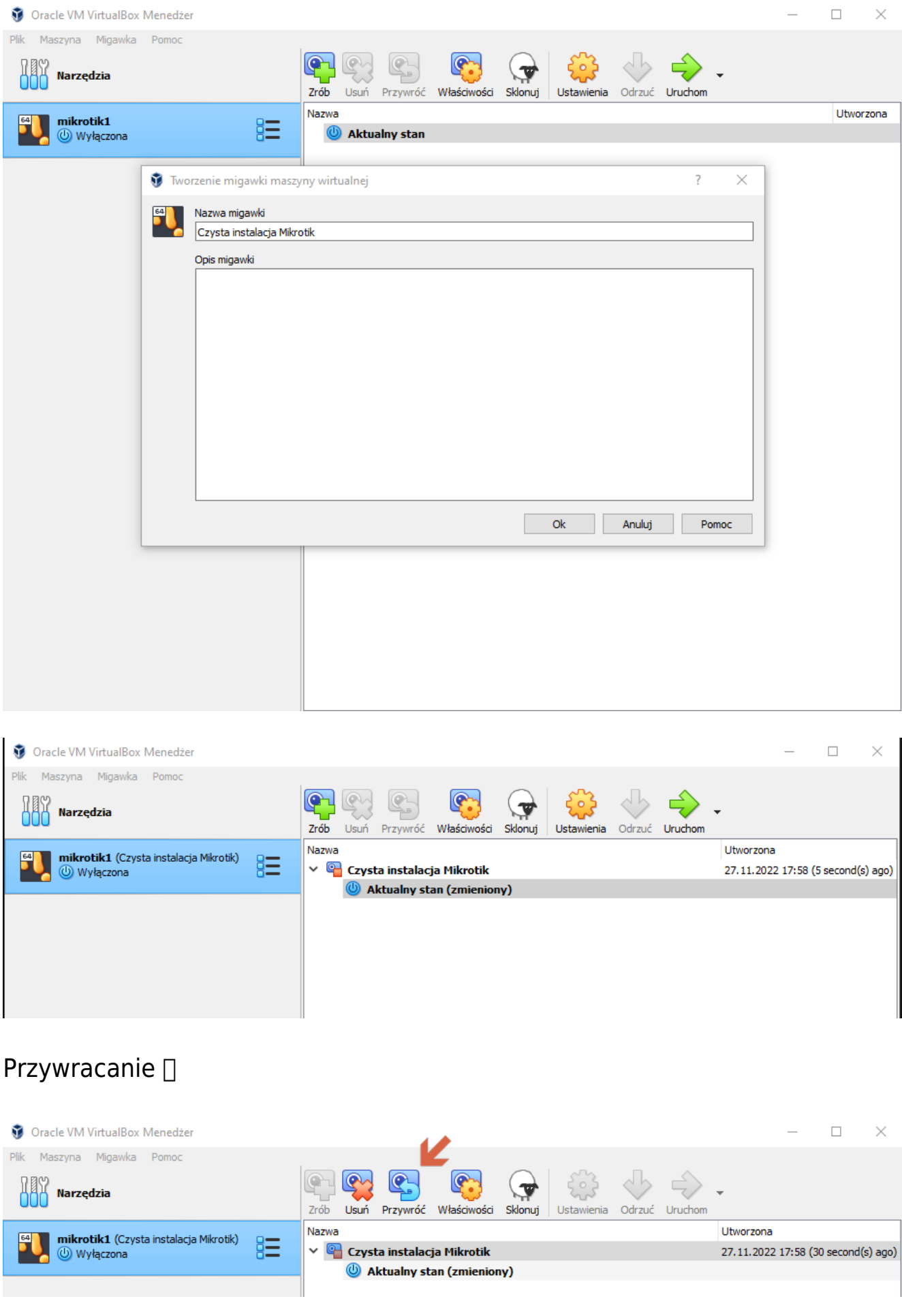

# 16. Uruchom swój Router

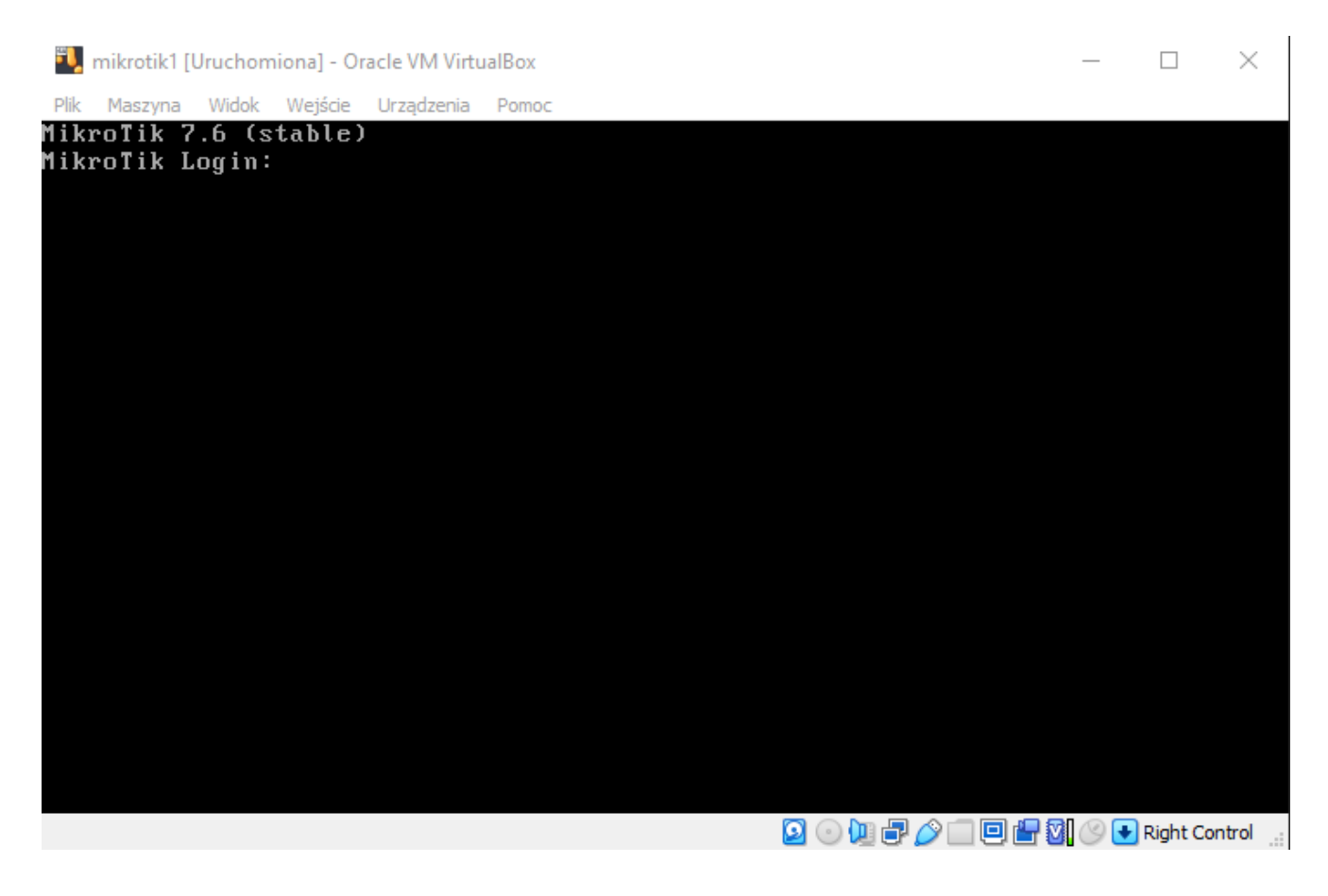

17. Podłącz się do niego przy pomocy WINBox

Nie będzie miał adresów IP bo nie ma żadnej konfiguracji. Podłącz się poprzez warstwę L2 modelu ISO/OSI czyli po adresie MAC na konto admin z pustym hasłem

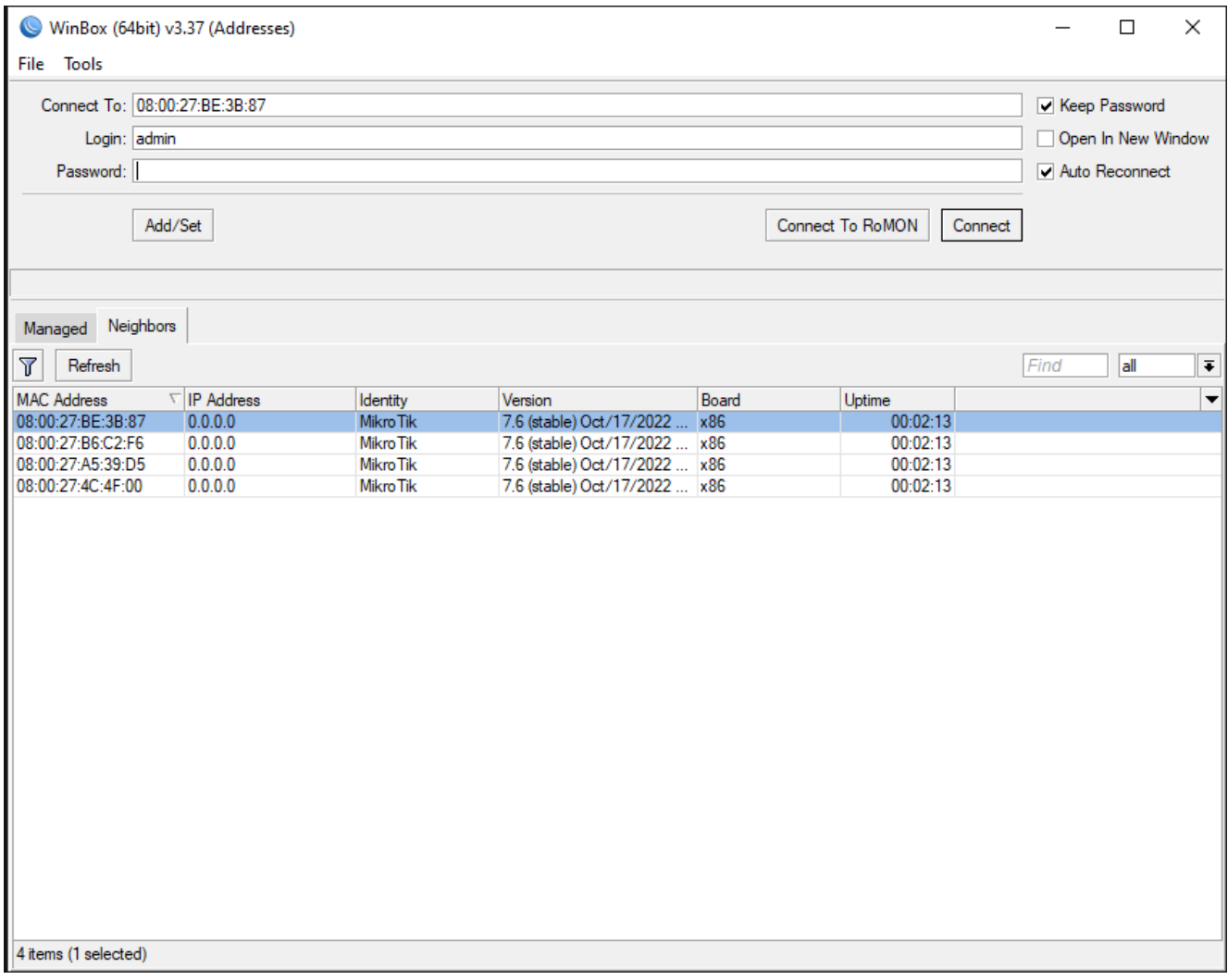

18. Zatwierdź warunki licencyjne

admin@08:00:27:BE:3B:87 (MikroTik) - WinBox (64bit) v7.6 on x86 (x86-64)  $\Box$  $\vee$ RouterOS Welcome ROUTER HAS NO SOFTWARE KEY  $\mathcal{A}_\mathcal{A}$ . <u>. . . . . . . . . .</u> -------------\_\_\_\_\_\_\_\_\_\_ Your router does not have any valid key. Please, get valid key from www.mikrotik.com and enter it at "System | License". If you already have paid for this license, please, press "Update Key" in "License Window" Router will stop functioning after 23h and 50m if no valid key is entered. Turn off the device to stop the timer. Current installation "software ID": V1M7-NFLP  $\sim$ License... | OK

19. Ustaw hasło użytkownika admin (było puste)

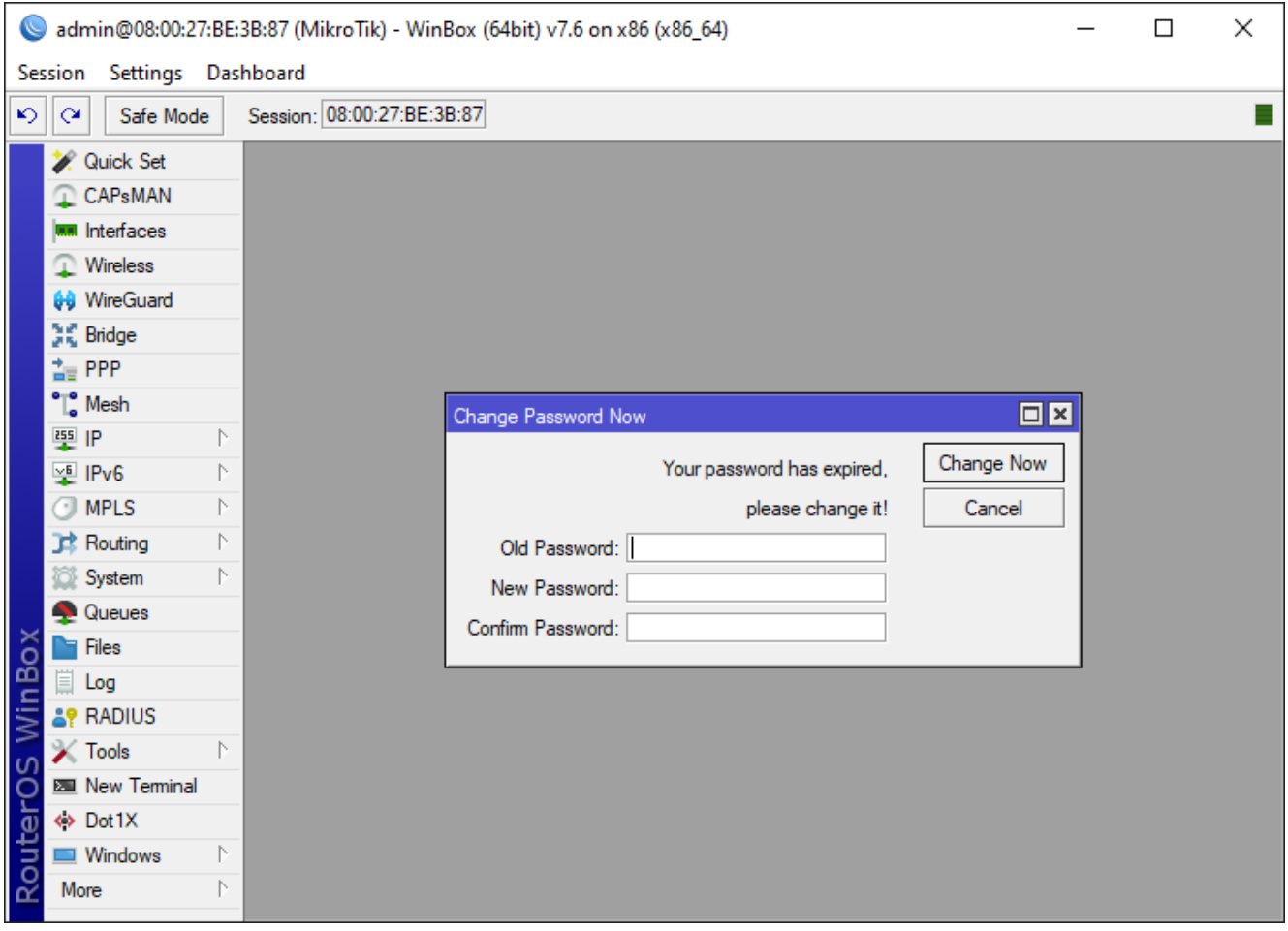

20. Miłej zabawy z twoim routerem Mikrotik  $\square$ 

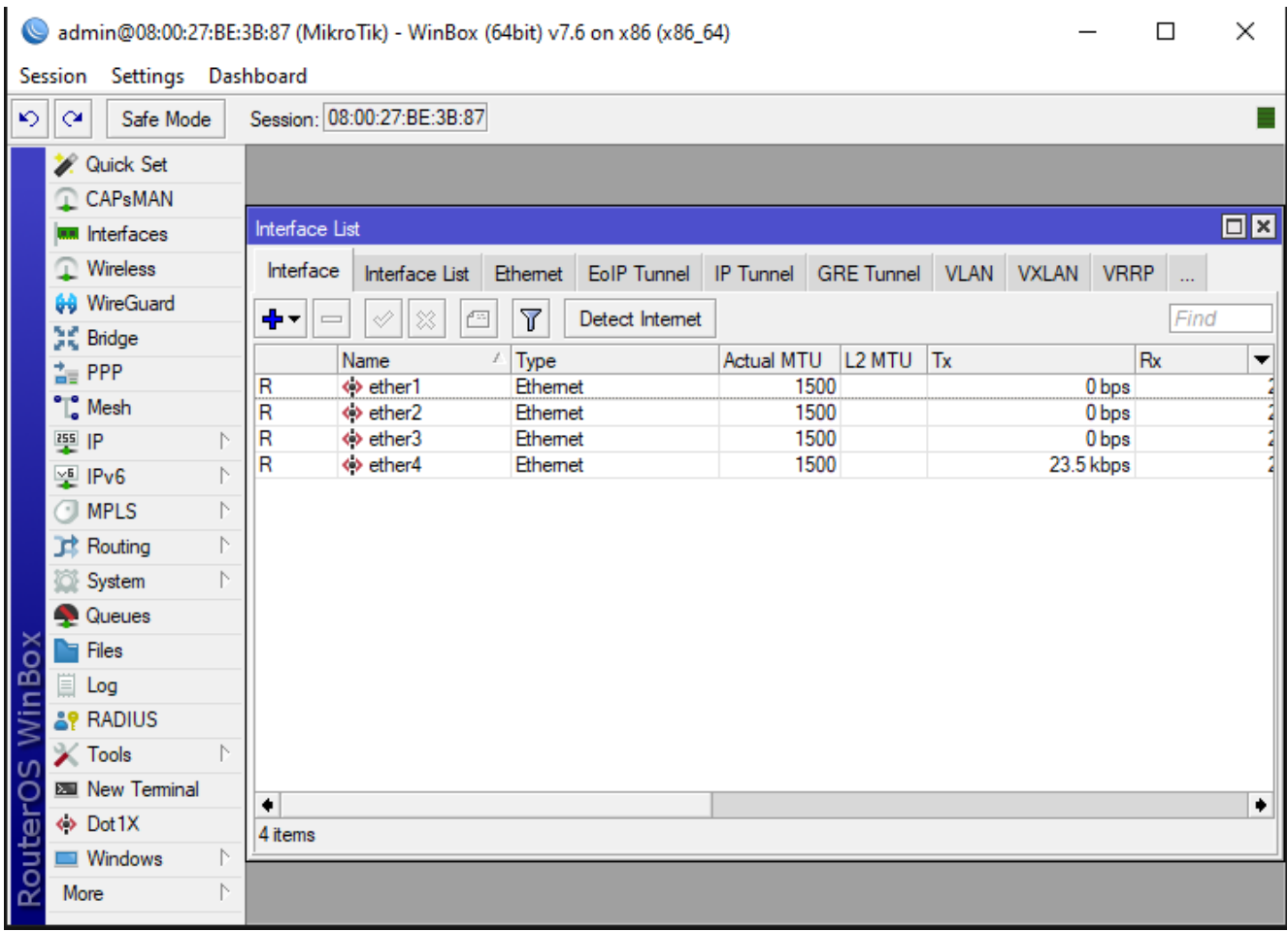